## **Handbuch 13. Das Kundendisplay Inhaltsverzeichnis**

#### **[13.1 Erklärung](http://knowledge.cowis.net/?solution_id=1167&artlang=de#erklaerung)**

- **[13.2 Artikelbilder auf dem Kundendisplay anzeigen](http://knowledge.cowis.net/?solution_id=1167&artlang=de#artikelbilder)**
- **[13.3 Verabschiedungsbild auf dem Kundendisplay anzeigen](http://knowledge.cowis.net/?solution_id=1167&artlang=de#verabbilder)**
- **[13.4 Screenshots vom Kundendisplay der DdD Cowis Pos](http://knowledge.cowis.net/?solution_id=1167&artlang=de#screenshots)**

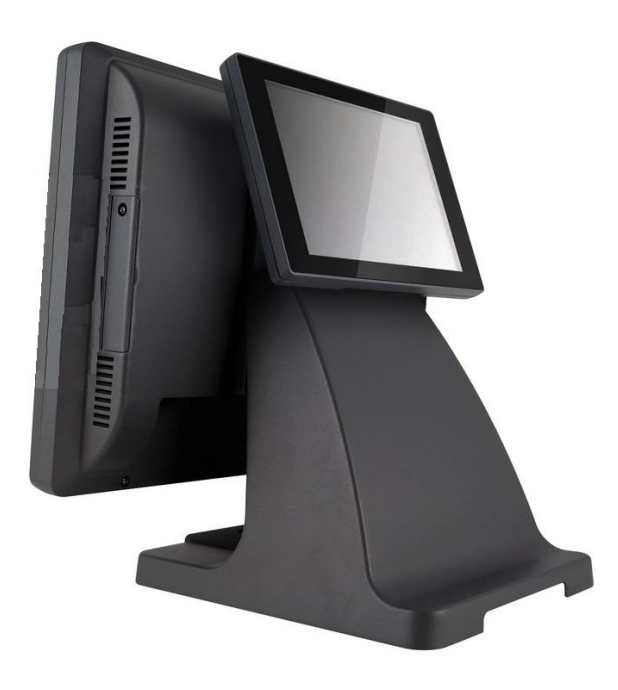

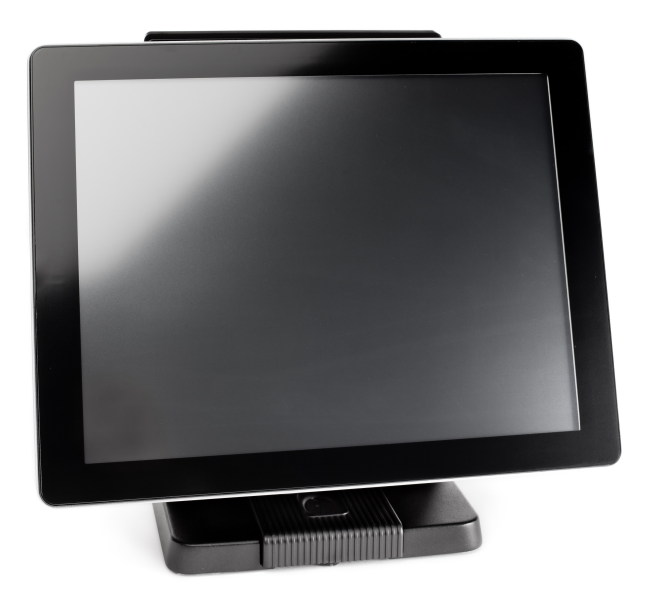

Leistungsdaten und Preise erhalten Sie von unserem Vertrieb.

### **13.1 Erklärung**

Die DdD Cowis Pos verfügt über ein Kundendisplay, das auf einem zweiten, zum Kunden gerichteten Bildschirm angezeigt werden kann. Dieses Kundendisplay lässt sich über die Kassenparameter in DdD Cowis Backoffice aktivieren und individuell anpassen.

Kassenparameter für das Kundendisplay in DdD Cowis Backoffice:

- **DspAktiv**: Schaltet das Kundendisplay für den 2. Kassenbildschirm ein bzw. aus.
- **DspBelegHintergrund**: Hintergrundfarbe des Belegfeldes anpassen.
- **DspHintergrundFarbe**: Hintergrundfarbe für den gesamten Hintergrund festlegen.
- **DspLogopfad**: Pfad für ein Logobild. Das Logo wird zwischen den Verkäufen auf dem Kundendiplay angezeigt.
- **DspPraesBildpfad:** Pfad zu Bilder-Order oder URL-Adresse für die Präsentation. Diese wird nach in "DspPraesWarten" gesetzter Zeit wird als "Bildschirmschoner" eingeblendet.
- **DspPraesBildZeit**: Anzeigedauer der einzelnen Bilder aus dem angegebenen Präsentationsordner.
- **DspPraesWarten**: Dauer bis die Präsentation eingeblendet wird. Die eingegebene Zeit "tickt" sobald die Kasse nicht benutzt wird. Seite 2 / 7

- **DspSchriftArt**: Schriftart des Belegfeldes anpassen. 5 verschiedene Schriftarten wählbar.
- **DspSchriftFarbe**:Farbe für die Schrift anpassen, die auf dem Kundendisplay erscheint.
- **DspSchriftGroesse:** Schriftgröße des Belegfeldes anpassen.
- **DspSchriftSchnitt:** Schriftschnitt anpassen, wie bspw. Fett, Kursiv. 5 Varianten wählbar.

### **13.2 Artikelbilder auf dem Kundendisplay anzeigen**

Voraussetzungen hierfür:

- DdD POS-PC.
- Kassen-Parameter "ArtBildPfad" ist definiert.
- Es befinden sich im definierten Ordner Artikelbilder.
- Kassen-Parameter "DspArtBilderAktiv" ist definiert.

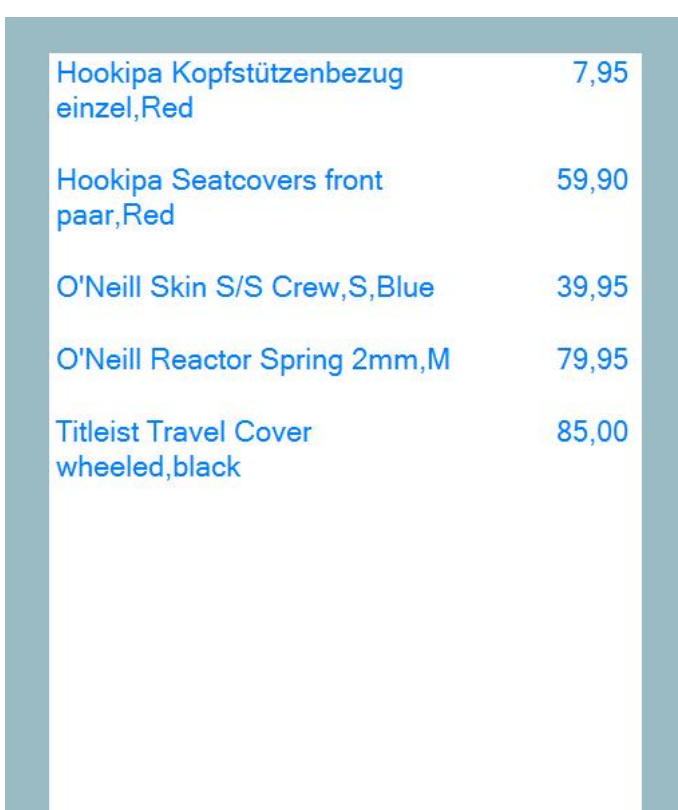

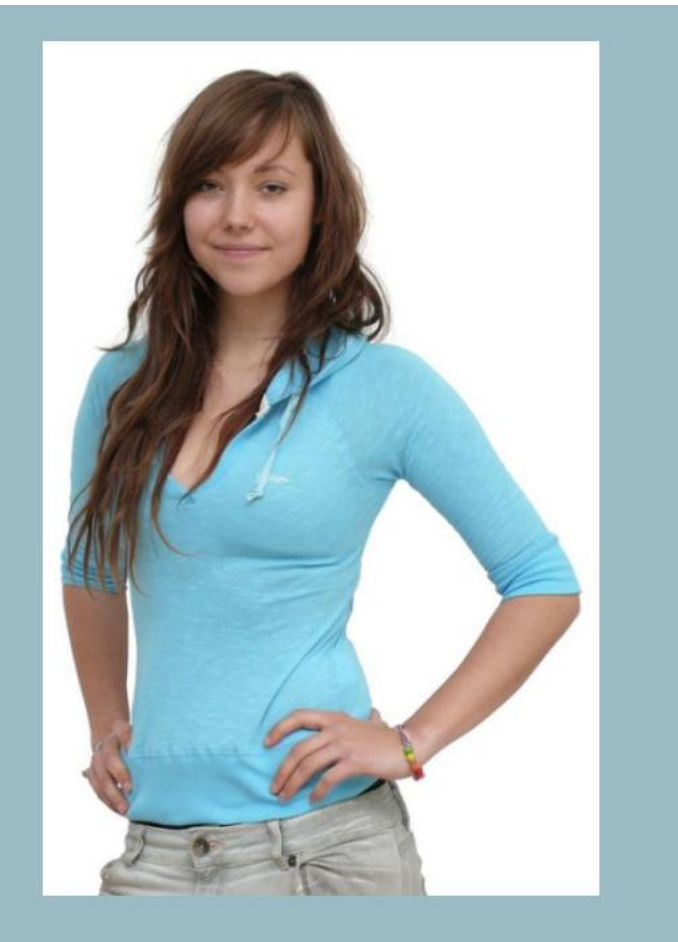

Zwischens.

272,75€

Seite 3 / 7 **(c) 2024 DdD Retail Germany AG <support@cowis.net> | 2024-05-20 01:40** [URL: https://knowledge.cowis.net/index.php?action=faq&cat=37&id=168&artlang=de](https://knowledge.cowis.net/index.php?action=faq&cat=37&id=168&artlang=de)

Anzeige von Artikelbildern im Kundendisplay beim Scan-Vorgang des jeweiligen Artikels.

### **13.3 Verabschiedungsbild auf dem Kundendisplay anzeigen**

Nach einem Bezahlvorgang kann ein Verabschiedungsbild eingeblendet werden. Nach einer kurzen Wartezeit wird das Logo wieder angezeigt.

Voraussetzungen hierfür:

- DdD POS-PC.
- Kassen-Parameter "DspBezahlBildAkktiv" ist defininert.
- Das Verzeichnis ".\Cowiskasse\Display\Verabschiedung" ist an der Kasse angelegt.
- In diesem Verzeichnis ist eine Bild-Datei mit dem Namen "verabschiedung.jpg" abgelegt.

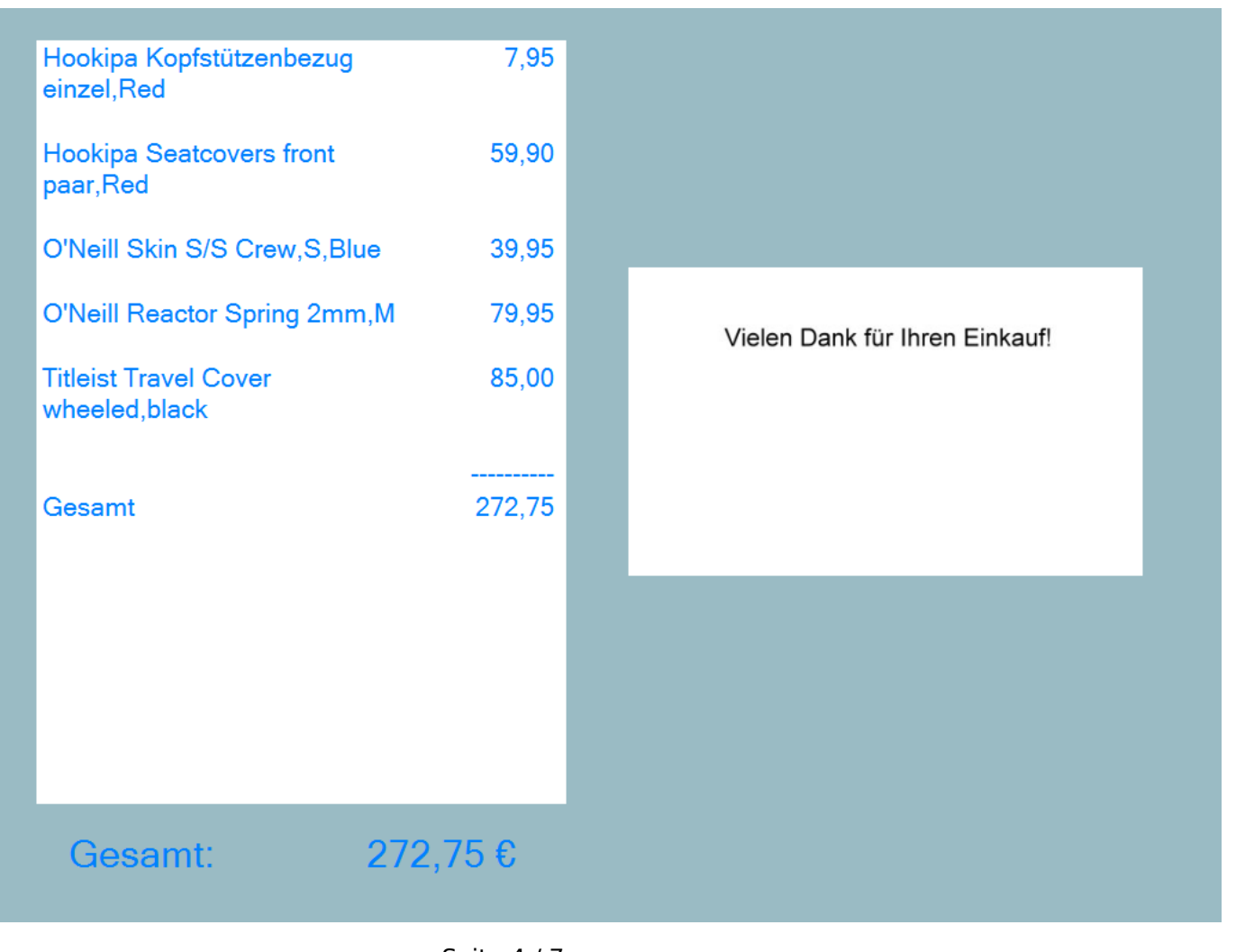

Seite 4 / 7 **(c) 2024 DdD Retail Germany AG <support@cowis.net> | 2024-05-20 01:40** [URL: https://knowledge.cowis.net/index.php?action=faq&cat=37&id=168&artlang=de](https://knowledge.cowis.net/index.php?action=faq&cat=37&id=168&artlang=de)

"Verabschiedung des Kunden" nach dem Bezahlvorgang.

#### **13.4 Screenshots vom Kundendisplay der DdD Cowis Pos**

#### **Der Startbildschirm mit Firmenlogo:**

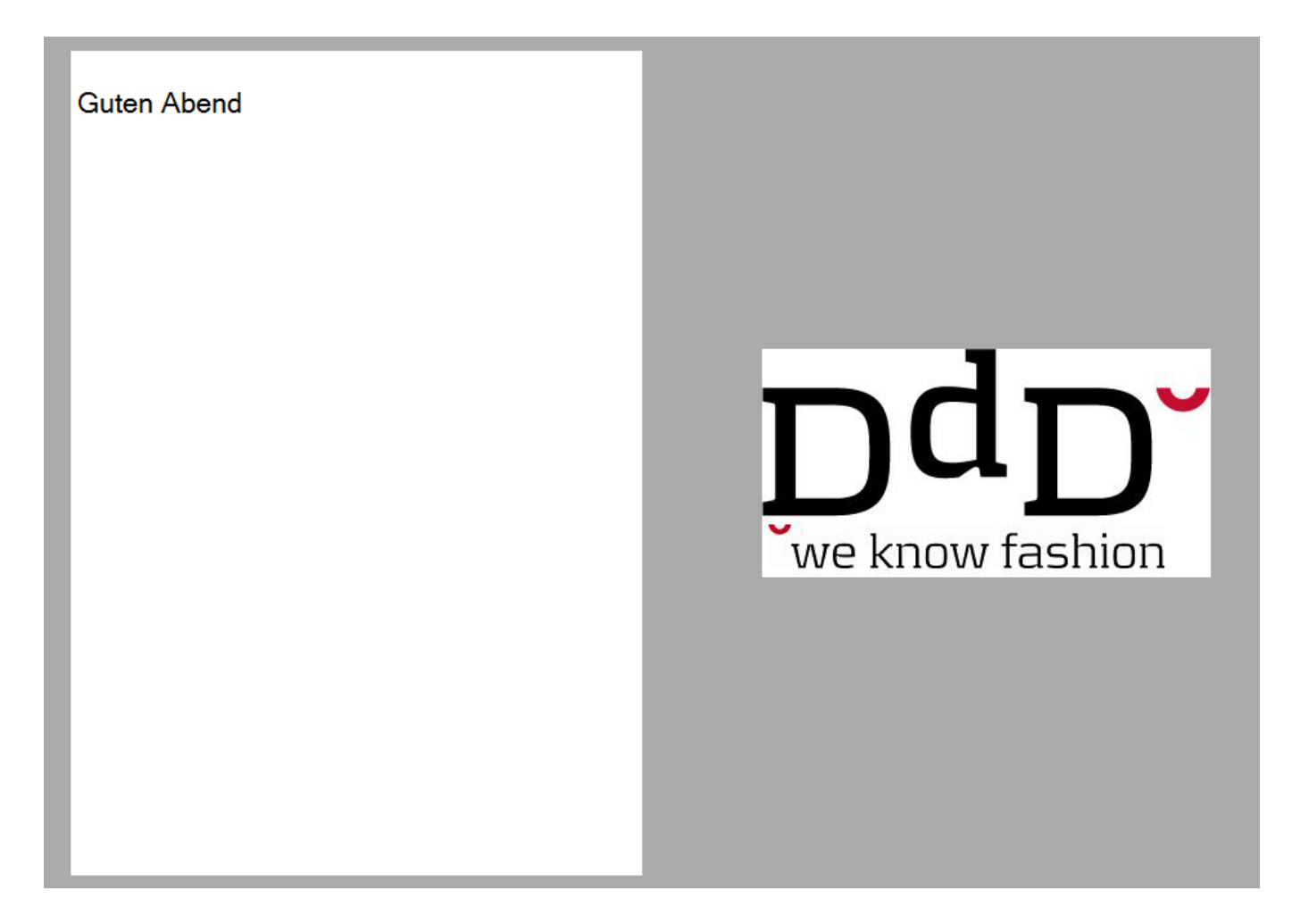

#### **Die Positionseingabe:**

 $\overline{\mathrm{D}}\mathrm{d}\overline{\mathrm{D}}$ 

we know fashion

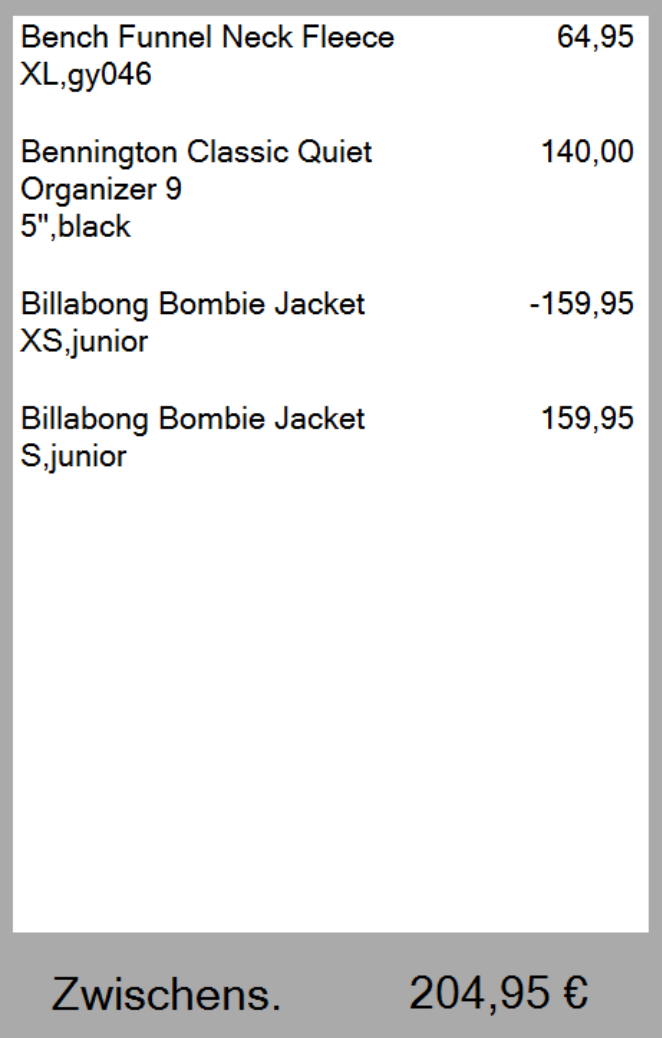

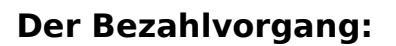

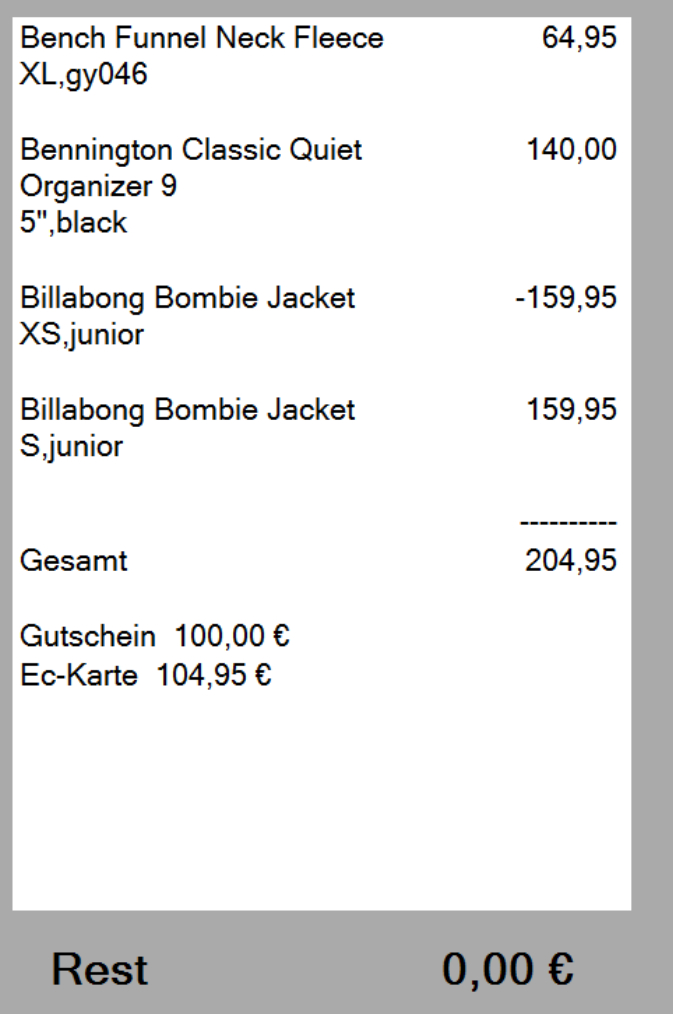

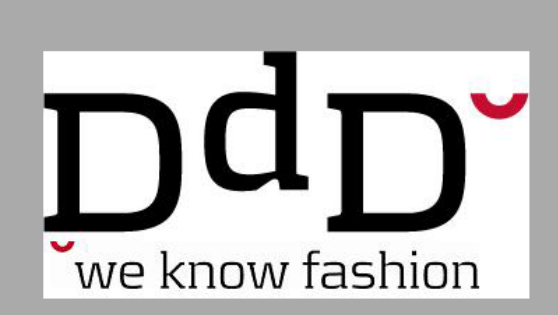

Eindeutige ID: #1167 Verfasser: WebMaster Letzte Änderung: 2013-03-04 16:30